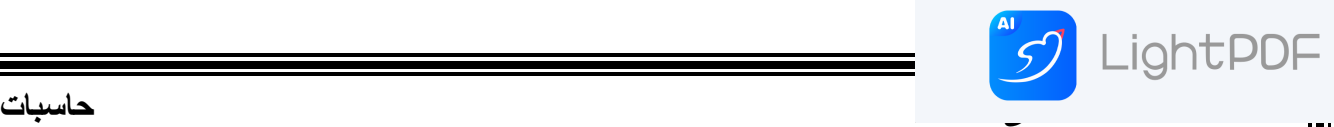

▪ **العمليات على الملفات والمجلدات .** هناك العديد من العمليات التي يمكن ان تحدث على الملفات او المجلدات منها : ▪ **إنشاء مجلد Folder Create** يمكن إنشاء مجلد جديد لحفظ مجموعة من الملفات والمجلدات فيه وذلك بالنقر على الزر الأيمن للفأرة Mouse ومن القائمة المنسدلة نختار الأيعاز جديد New ومن القائمة الفرعية نختار الأيعاز مجلد (Folder) او حسب الخطوات التالية  $R.C$   $\stackrel{\leftrightarrow}{\longleftrightarrow}$  New  $\longrightarrow$   $\stackrel{\leftrightarrow}{\longleftrightarrow}$  Folder وكما في الشكل . View Sort by Refresh Paste Paste shortcut **Groove Folder Synchronization** Folder B Shortcut Screen resolution Gadgets Microsoft Office Access 2007 Database Personalize **Bitmap image a** Contact Microsoft Office Word Document Journal Document Microsoft Office PowerPoint Presentation Microsoft Office Publisher Document أرشيف WinRAR في **Text Document** Microsoft Office Excel Worksheet أرشيف WinRAR ZIP في **Briefcase تسمية مجلد Rename:** لاعادة تسمية مجلد او ملف معين نقوم بالضغط علية بالكلك الأيمن ثم نحتار الامر Rename ونقوم بتسمية الملف المطلوب. ملاحظة : للتبديل بين لغة الادخال من اللغة الإنكليزية الى اللغة العربية او بالعكس نضغط مفتاحي من الكبيور د. Alt+Shift

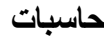

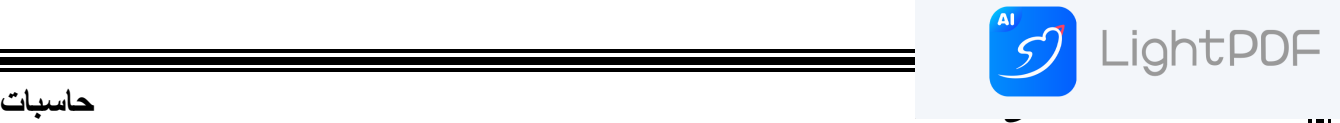

▪ **حذف مجلد**Folder Delete

يمكن حذف المجلد وذلك بتحديده والنقر على زر Delete من لوحة المفاتيح فيتم إرساله الى سلة المهملات Recycle bin أما إذا أردنا حذفه نهائيا من الحاسبة فيتم ذلك بالضغط على مفتاحي Shift و Delete في آن واحد وفي هذه الحالة لايمكن إستعادة الملف المحذوف .

▪ **إنشاء ملف** File Create

يمكن إنشاء ملف جديد وذلك أما بوساطة البر نامج المفتوح كأن يكون أحد بر امج مجموعة Microsoft office مثلا أو بالنقر على الزر الأيمن للفأرة Mouse ومن القائمة المنسدلة نختار الأيعاز جديد New ومن القائمة الفر عية نختار أحد الملفات المدرجة في القائمة

Delete File **ملف حذف**

يمكن حذف الملف وذلك بتحديده والنقر على زر Delete من لوحة المفاتيح فيتم إرساله الى سلة المهملات Recycle bin أما إذا أردنا حذفه نهائيا من الحاسبة فيتم ذلك بالضغط على مفتاحي Shift و Delete في آن واحد وفي هذه الحالة لايمكن إستعادة الملف المحذوف .

▪ **حفظ ملف** File Save

بعد إنهاء جميع الإجراءات على الملف المفتوح ومحاولة إغلاقه نضغط على المفتاح @ Office button ومن القائمة المنسدلة نختار الإيعاز حفظ Save فيتٌم فتح نافذة حفظ ب Save as كما في Save as الشــكل

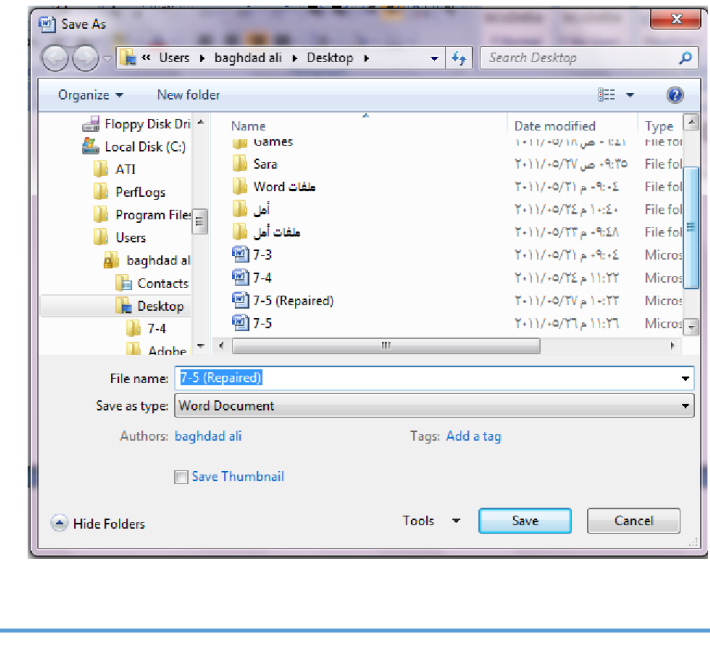

 **3 نظام التشغيل 7 Windows**

نلاحظ في النافذة اعلاه:

١. الشريط الأول في أعلى النافذة يحدد المسار الخاص بالملفات المفتوحة .

.۲ اىششٌظ اىَجاٗس ىٔ فً اىجٖح اىٍَْى ٌستخذً ىيثذج ػِ ٍيف أٗ تشّاٍج ٍذذد تنتاتح إسَٔ فً ٕزا الشر يط

.۳ اىجاّة األٌسش ٌَخو ى٘ح اىَستنشف pane Explorer اىزي ٌستخذً ىتغٍٍش ٍناُ اىذفظ داخو الحاسبة

٤ - الجانب الأيمن يبين تفاصيل الملفات والبر امج الموجودة في الموقع الذي تم تحديده من الجانب الأيسر . 0- الشريط الخاص باسم الملف File name الذي يظهر به الأسم الافتر اضىي للملف والذي يمكن تغيير ه .

> ٦- الشريط الأخير Save as type الذي بوساطته يمكن تحديد نوع الملف المخزين . ٧. بعد الأنتهاء من جميع الأجراءات السابقة يمكن الضغط على الأيعاز حفظ Save .

ملاحظة: عندما تتم عملية حفظ الملف لأول مرة باستخدام الإيعاز حفظ Save تنفتح نافذة حفظ ب Save as الظاهرة في الشكل أعلاه وكذلك عندما تتم عملية الخزن باسم جديد أما عندما تتم عملية الخزن بعد إجراء التعديلات على الملف ودون تغيير الاسم فلا تفتح هذه النافذة و أنما تتم عملية الخزن على الملف ذاته مباشرة

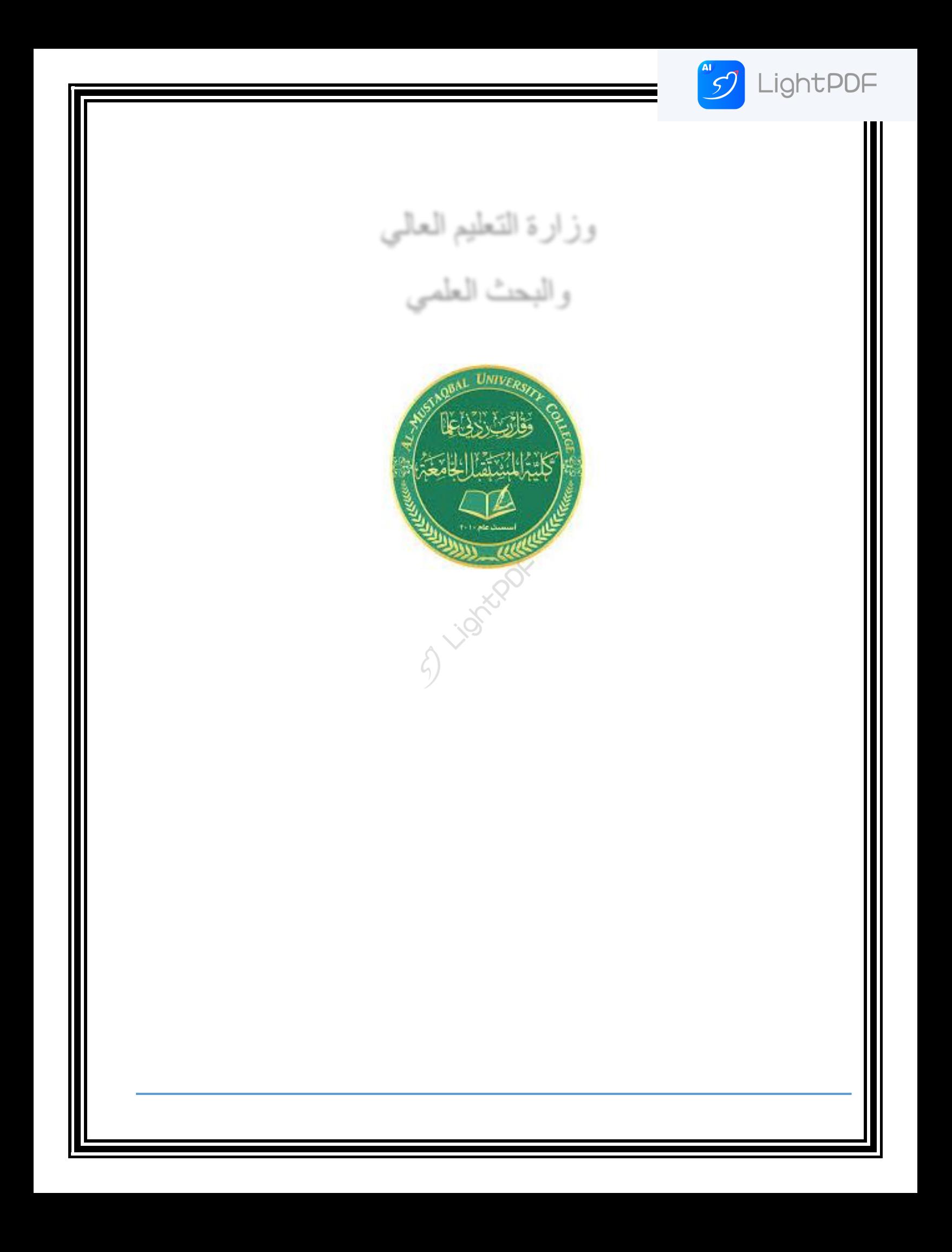

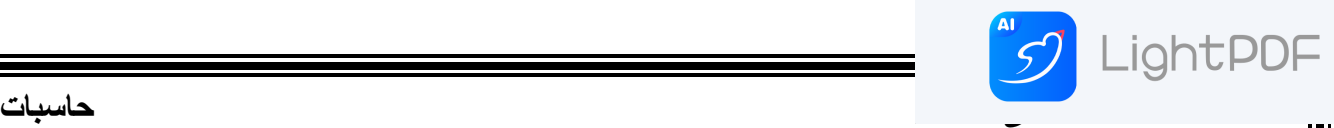

## **Copy And Cut File للملف والنقل النسخ**▪

إن عملية الاستنساخ للملف تعني أخذ نسخة منه والذهاب بها الى موقع خزن ثان في الحاسبة كأن يكون أحد أجزاء القرص الصلب HD)Hard disk) أو قرص مدمج Compact (CD) disk أو قرص رقًي disk versatile Digital) DVD )ٔتتى ْذِ انعًهيح تاستخذاو اإليعاس **Copy** أٔ انضغط عهى الزر Ctrl مع الزر C( ctrl+c) من لوحة المفاتيح Keyboard وعند الوصول الى الموقع المطلوب َقم انُسخح إنيّ َضغط عهى نصق **Paste** أٔ انضغط عهى انشر **Ctrl** يع انشر **V(** v+ctrl).

أما عملية **نقل** الملف فتعني **قص** الملف من موقعه و الأنتقال به الى موقّع خزين ثان في الحاسبة كما في عًهيح االستُساخ ٔنكٍ تذال يٍ أستخذاو األيعاس **Copy** َستخذو اإليعاس **Cut** أٔ انضغط عهى انشر Ctrl يع الزر **X** (ctrl+x)مِن لوحة المفاتيح وعند الوصول الى الموقع المطلوب النقل إليه نضغط على لصق **Paste** او نضغط المفتاحين (ctrl+v).

**لوحة التحكم Panel Control :**

لوحة التحكم هي جزء من واجهة المستخدم الرسومية الخاصة بمايكروسوفت ويندوز حيث تسمح للمستخدمين برؤية وتعديل الإعدادات الأساسية للنظام من خلال تطبيقات صغيرة، مثل إضافة وحذف البر مجيات والتحكم بحسابات المستخدمين. لوحة التحكم أصلبحت جزءاً نظام مايكروسوفت ويندوز من الإصدار الأول، مع إضافة العديد من التطبيقات في النسخ اللاحقة . ويمكن الوصول الى لوحة التحكم عن طريق

الضغط على زر ابدأ start ومن ثم اختيار لوحة التحكم panel control لتظهر لنا النافذة التالية :

Start <del>control panel</del>

 **2 نظام التشغيل 7 Windows**

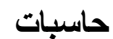

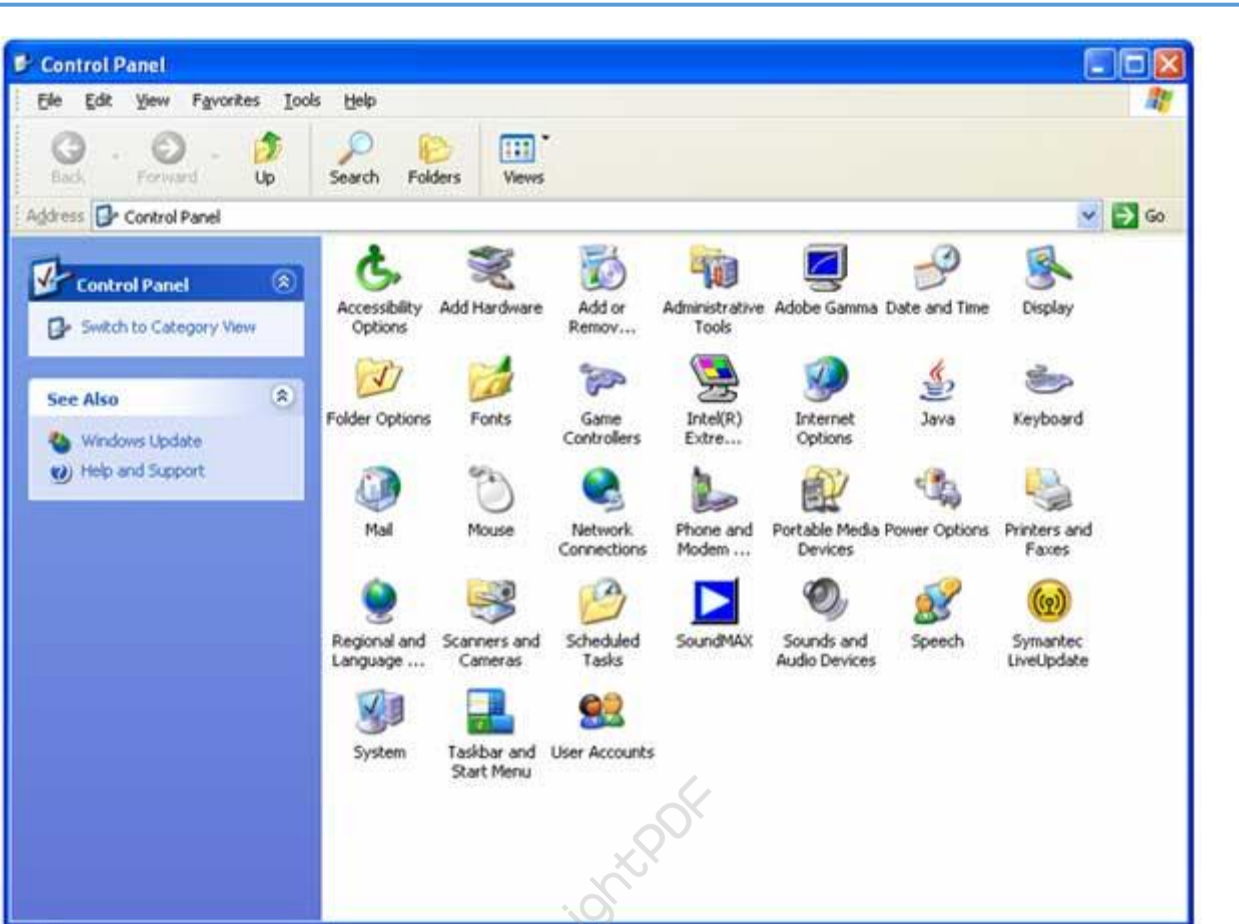

والتي يمكن من خلالها بالتحكم بالإعدادات الخاصة بالحاسبة ومنها

JUIghtPDF

(الصوت، اللغة ، الشاشة ، انشاء حساب للمستخدم وحذفه ، التحكم بإعدادات الماوس ولوحة المفاتيح وغيرها)

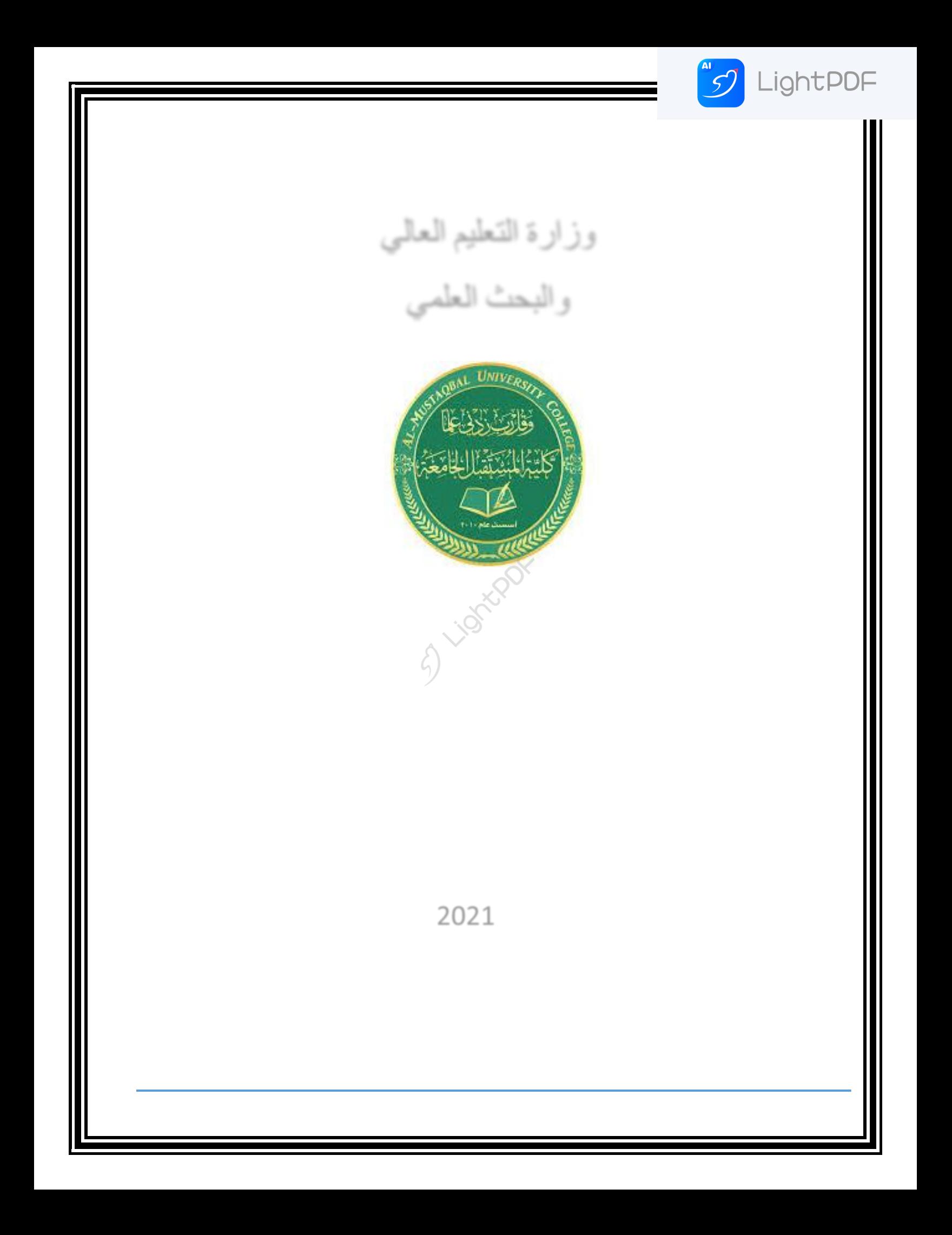

الحاسوب ٢

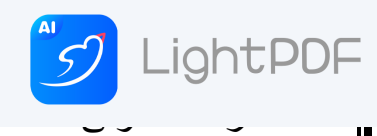

معالج جداول البيانات (Microsoft Office Excel 2010)

**Microsoft Excel : هو برنامج يستخدم لأنشاء جداول البيانات ,القوائم والرسوم البيانية.** وهو برنامج مفيد لمعالجة البيانات و قد يستخدم للقيام بعمليات حسابية متقدمة ,تم تصميم البرنامج عن طريق شركه Microsoft و يعتبر من أكثر البرامج استخداماً على مستوى العالم .وتسمى جداول البيانات في اكسل بورقة العمل worksheet كل ورقة عمل تتكون من صفحه Sheet او أكثر و كل صفَّحه تتكون من أعمدة Columns و صفوف , Rows والتي تتقاطع لتشكيل خلايا"Cells

ويعتبر برنامج الاكسل أداة مهمة لحفظ وتنظيم البيانات و التعامل مع الجداول والأرقام حيث يحتوي هذا البرنامج على عشرات الدوال المختلفة في عملها( المالية والإحصائية ودوال المثلثات والرياضيات.... الخ )ويمكن منها كتابة الكثير من المعادلات الرياضية وعمليات الفرز والتصفية وغيرها

Worksheet: هو جدول الكتروني لأكسل حيث أنها تتضمن العديد من الصفوف والأعمدة. Cell : هي الوحدة الأساسية لتركيب صفحة العمل وهي ناتجة عن تقاطع الصف مع العمود ويتم دخال كافة البيانات ل worksheet في هذه الخلايا. **Interface Application** : ٌتألف ملف Excel Microsoft بعد تشغٌله من ورلة عمل واحدة أو أكثر وكل ورلة عمل تتكون من 1048576 صفا 16384 عمود

**اھم استخدامات برنامج االكسل الشائعة ما يلي:**

- المحاسبة : يمكنك استخدام ميزات الحساب الفعّالة المضمّنة في Excel في العديد من بيانات المحاسبة المالية مثل بيان التدفق النقدي أو بيان الدخل، أو بيان الأرباح والخسائر .
	- الموازنة: سواء كانت متطلباتك شخصية أو مهنية، يمكنك إنشاء أي نوع من الموازنات في الاكسل مثل خطة موازنة تسويقية، أو موازنة حدث، أو موازنة تقاعد.
- الفوترة والمبٌعات : وٌُعد Excel مفٌد ا فً إدارة بٌانات الفوترة والمبٌعات، كما ٌمكنن من خلالها إنشاء النماذج التي تحتاج إليها مثل فواتير المبيعات، أو كشوف التعبئة، أو أوامر الشراء.
- إعداد التمارٌر :تستطٌع إنشاء أنواع متعددة من التمارٌر فً Excel تظھر تحلٌل البٌانات أو تلخصـها مثل التقارير التي تقيس أداء المشروع، أو التقارير التي تظهر التباين بين النتائج المرسومة والنتائج الفعلية، أو التقارير التي يمكنك استخدامها للتّنبؤ بالبيانات.

## الحاسوب ٢

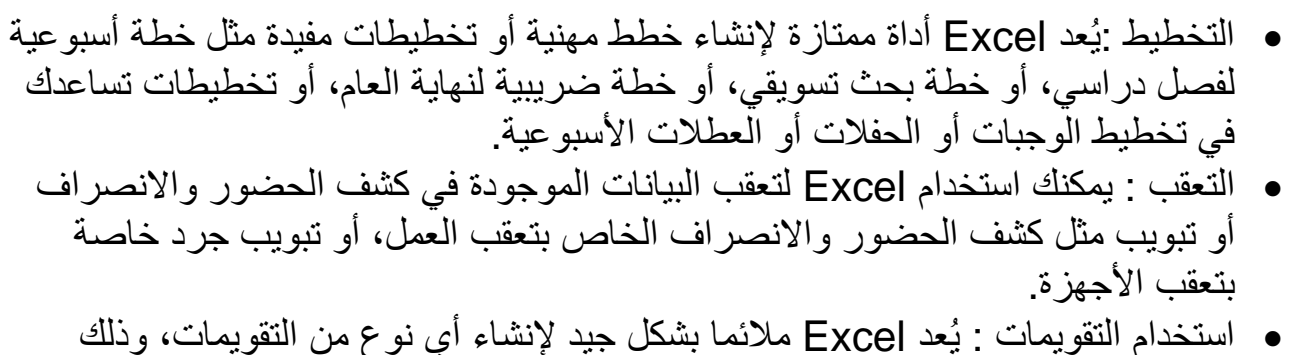

بفضل مساحة عمل Excel التي تشبه الشبكة مثل تقويم أكاديمي لتعقب الأنشطة أثناء العام الدر اسي، أو تقويم سنة مالية لتعقّب أحداث العمل والأحداث الرئّبسية.

## **فتح برنامج األكسل 0202**

LightPDF

ٌمكن فتح برنامج : 2010 Excel Microsoft من خالل عدة طرق منھا ١ \_\_\_ من خلال قائمة Start و على النحو الآتي: Start 
ightarrow All Programs 
ightarrow Microsoft Office 
ightarrow All Programs 
ightarrow Microsoft Office 

Microsoft Excel2010 ٢ ٪ يتم تشغيل البرنامج من المكان المخزون فيه وهو على النحو الأتى My Computer  $\longrightarrow$  Local Disk C  $\longrightarrow$  Program Files(x86)  $\longrightarrow$  Microsoft Office  $\longrightarrow$  Office 14  $\longrightarrow$  Excel **X** EXCEL حيث تكون أيقونة أكسل على شكل حرف X وبلون أخضر .3 بالضغط على مختصر برنامج 2010 Excel Microsoft الموجود على سطح المكتب. **إغالق برنامج األكسل** ٌتم إغالق برنامج األكسل بعدة طرق أهمھا ا . من خلال ايقونة مصلح الموجودة في شريط العنوان لبرنامج أكسل. 1. من خلال التبويب( ملف) نختار الإيعاز( إنهاء.) .3 من خالل مفتاح االختصار. 4F+Alt **مالحظة**: ملف برنامج Excel ٌكون امتداده. xlsx

-بسمى ملف برنامج Excel مصنف Workbook بينما في برنامج Word نطلق عليها اسم مستند. Document